# **Carte-mère B365M DS3H : BIOS**

Le BIOS (Basic Input and Output System) enregistre les paramètres matériels du système dans le CMOS de la carte mère.

Ses principales fonctions comprennent la réalisation de l'autotest de mise sous tension (POST) lors du démarrage du système, la sauvegarde des paramètres du système et le chargement du système d'exploitation, etc.

Un programme de configuration du BIOS permet de modifier la configuration de base du système ou d'activer certaines fonctionnalités du système.

Lorsque l'alimentation est coupée, la batterie de la carte mère alimente le CMOS pour y conserver les valeurs de configuration.

Pour accéder au programme de configuration du BIOS, appuyez sur la touche Suppr pendant le POST lorsque l'appareil est sous tension.

Pour mettre à niveau le BIOS, utilisez l'utilitaire GIGABYTE **Q-Flash** ou **@BIOS**.

- **Q-Flash** permet de mettre à niveau ou sauvegarder le BIOS sans entrer dans le système d'exploitation.
- L'utilitaire Windows **@BIOS** recherche la dernière version du BIOS sur Internet, la télécharge et met à jour le BIOS.
	- Le flashage du BIOS peut être risqué :
		- ne flashez pas le BIOS si vous n'avez pas de problème avec la version en cours.
		- Soyez prudent si vous flashez le BIOS. Un flashage raté du BIOS peut entraîner un dysfonctionnement du système.
	- 2. Ne modifiez les paramètres par défaut que si vous en avez besoin pour ne pas rendre le système instable ou obtenir des résultats inattendus.
		- Une mauvaise modification des paramètres peut empêcher le démarrage du système.
		- o Si cela se produit, essayez d'effacer les valeurs CMOS et de réinitialiser la carte aux valeurs par défaut. (Reportez-vous à la section **Charger les valeurs par défaut optimisées** dans ce chapitre ou aux explications du cavalier batterie / effacement CMOS au chapitre 1 pour savoir comment effacer les valeurs CMOS.)

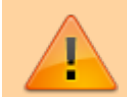

## **Écran de démarrage**

[Le logo de démarrage suivant apparaît au démarrage](https://nfrappe.fr/doc-0/lib/exe/detail.php?id=materiel%3Apc%3Acartemere%3Agigab365mds3h%3Abios%3Astart&media=materiel:pc:cartemere:gigab365mds3h:bios:bios-01.png) [de l'ordinateur. \(Exemple de version du BIOS : D3\)](https://nfrappe.fr/doc-0/lib/exe/detail.php?id=materiel%3Apc%3Acartemere%3Agigab365mds3h%3Abios%3Astart&media=materiel:pc:cartemere:gigab365mds3h:bios:bios-01.png)

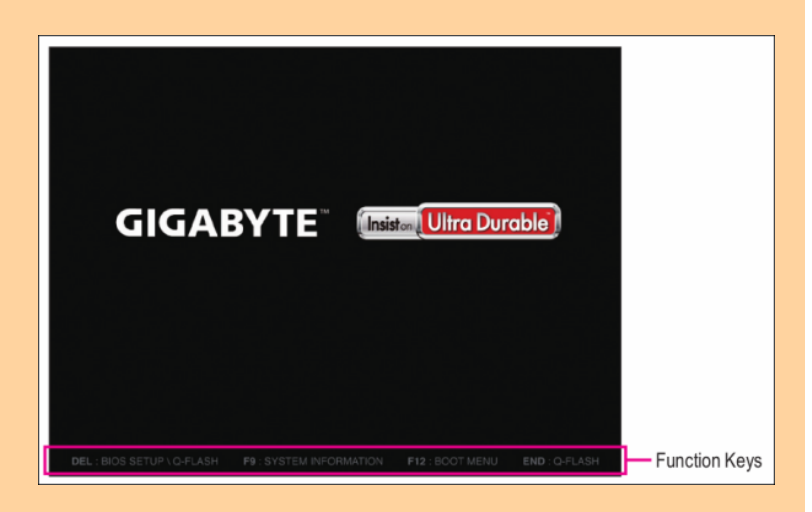

Il existe deux modes de configuration du BIOS entre lesquels on peut basculer par la touche F2 :

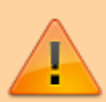

- Le **mode classique** régle des paramètres BIOS détaillés. Utilisez sur votre clavier les touches fléchées pour vous déplacer et  $\leftarrow$  Entrée pour accepter ou entrer dans un sous-menu. Vous pouvez aussi utiliser votre souris.
- Le **mode simplifié** visualise rapidement les informations système et permet des ajustements pour des performances optimales. Vous pouvez aussi utiliser la souris.

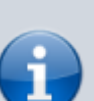

- Si le système est instable, ramenez votre système à ses valeurs par défaut en sélectionnant **Load Optimized Defaults**
- Les menus de configuration du BIOS peuvent différer selon la version du BIOS.

## **Le menu principal**

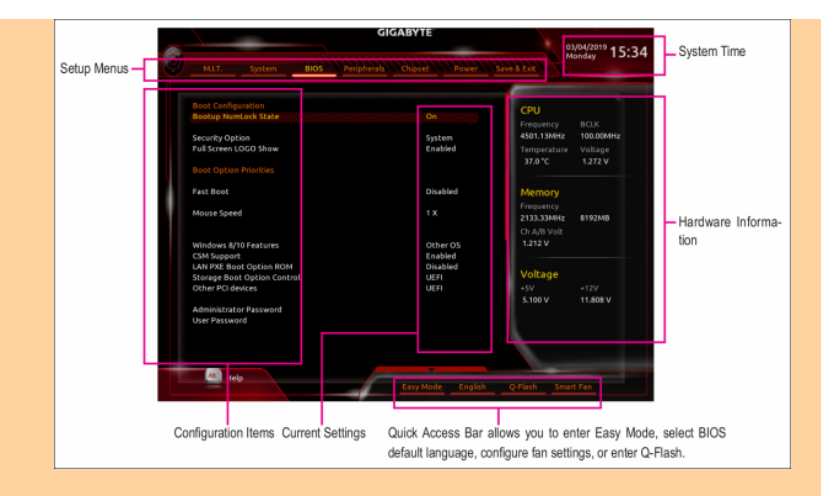

## Touches de fonction de configuration classique

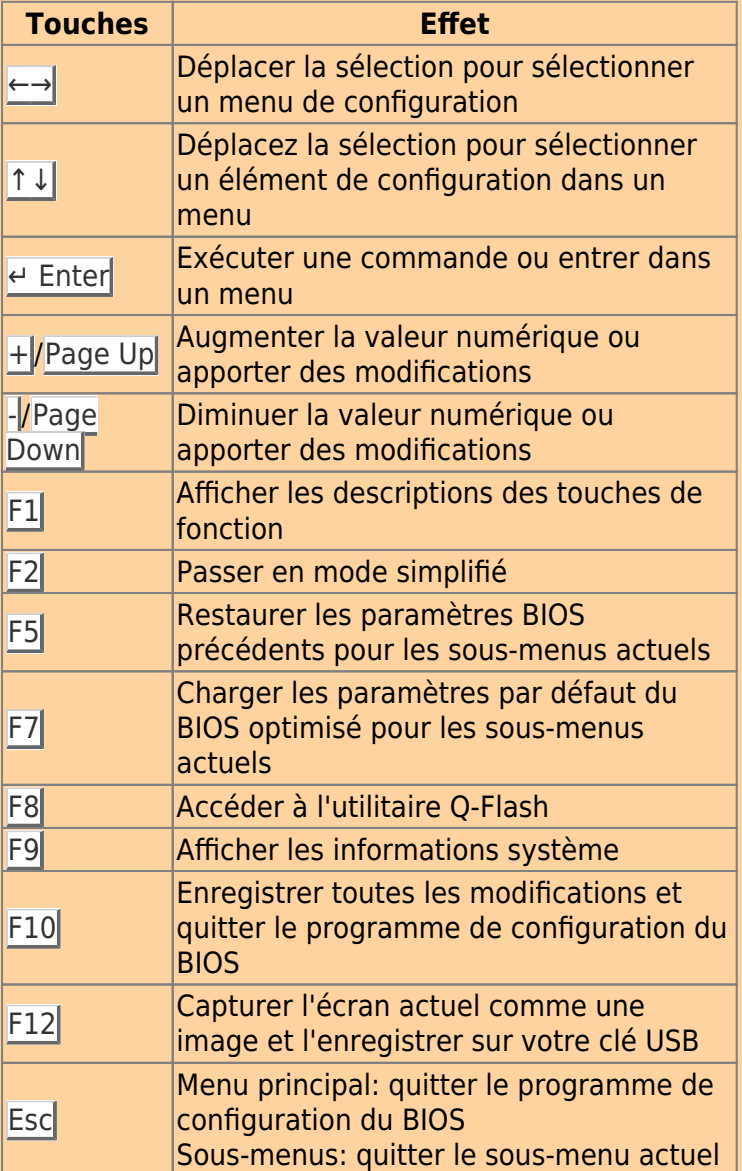

## **M.I.T.**

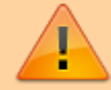

Last<br>update: update: 2022/08/13 materiel:pc:cartemere:gigab365mds3h:bios:start https://nfrappe.fr/doc-0/doku.php?id=materiel:pc:cartemere:gigab365mds3h:bios:start 22:27

![](_page_3_Picture_1.jpeg)

Ceci est réservé aux utilisateurs avancés : évitez de modifier les paramètres par défaut pour éviter l'instabilité du système ou d'autres résultats inattendus.

![](_page_3_Picture_3.jpeg)

Un overclocking ou une surtension malréglé peut endommager le processeur, le chipset ou la mémoire et réduire la durée de vie utile de ces composants.

Une modification inadéquate des paramètres peut empêcher le démarrage du système. Si cela se produit, effacez les valeurs CMOS et réinitialisez la carte aux valeurs par défaut.

## **Paramètres de fréquence avancés**

Host Clock Value Affiche la fréquence actuelle de l'horloge de l'hôte. Graphics Slice Ratio (Note) Permet de définir le ratio de tranche graphique. Graphics UnSlice Ratio (Note) Permet de définir le rapport Graphics UnSlice.

CPU Clock Ratio

Vous permet de modifier le taux d'horloge du CPU installé. La plage réglable dépend du processeur installé.

CPU Frequency

Affiche la fréquence actuelle de fonctionnement du processeur.

FCLK Frequency for Early Power On

Vous permet de régler la fréquence FCLK. Les options sont les suivantes: Normal (800 MHz), 1 GHz, 400 MHz. (Par défaut: 1 GHz)

## **Paramètres avancés du cœur du processeur**

CPU Clock Ratio, CPU Frequency, FCLK Frequency for Early Power On

> Les paramètres ci-dessus sont synchrones avec ceux sous les mêmes éléments dans le menu Paramètres de fréquence  $avanc$ és.  $1$

Uncore Ratio

![](_page_4_Picture_13.jpeg)

Vous permet de définir le ratio CPU Uncore. La plage réglable dépend de la CPU utilisée.

Uncore Frequency

Affiche la fréquence actuelle de CPU Uncore.

CPU Flex Ratio Override

Active ou désactive le CPU Flex Ratio. Le rapport d'horloge CPU maximum sera basé sur la valeur des paramètres du ratio Flex CPU si le rapport d'horloge CPU est réglé sur Auto. (Par défaut: désactivé)

CPU Flex Ratio Settings

Vous permet de définir le ratio Flex CPU. La plage réglable peut varier selon le processeur.

Intel(R) Turbo Boost Technology (Note)

Vous permet de déterminer si vous souhaitez activer la technologie Intel® CPU Turbo Boost. Auto permet au BIOS de configurer automatiquement ce paramètre. (Par défaut: Auto)

Turbo Ratio (Note)

Vous permet de définir les ratios CPU Turbo pour différents nombres de cœurs actifs. Auto définit les ratios Turbo du

processeur en fonction des spécifications du processeur. (Par défaut: Auto) No. of CPU Cores Enabled (Note) Vous permet de sélectionner le nombre de cœurs de processeur à activer dans un processeur multicœur Intel® (le nombre de cœurs de processeur peut varier selon le processeur). Auto permet au BIOS de configurer automatiquement ce paramètre. (Par défaut: Auto) Hyper-Threading Technology (Note) Vous permet de déterminer s'il faut activer la technologie multithread lors de l'utilisation d'un processeur Intel® prenant en charge cette fonction. Cette fonctionnalité ne fonctionne que pour les systèmes d'exploitation prenant en charge le mode multiprocesseur. Auto permet au BIOS de configurer automatiquement ce paramètre. (Par défaut: Auto) Intel(R) Speed Shift Technology (Intel ® Speed Shift Technology) (Note) Active ou désactive la technologie Intel® Speed u200bu200bShift. L'activation de cette fonction permet au processeur d'augmenter sa fréquence de fonctionnement plus rapidement, puis améliore la réactivité du système. (Par défaut: Auto) CPU Enhanced Halt (C1E) (Note) Active ou désactive la fonction Intel ® Enhanced Halt (C1E), une fonction d'économie d'énergie du processeur à l'état d'arrêt du système. Lorsqu'elle est activée, la fréquence et la tension du cœur du processeur seront réduites pendant l'état d'arrêt du système pour réduire la consommation d'énergie. Auto permet au BIOS de configurer automatiquement ce paramètre. (Par défaut: Auto) C3 State Support (Note) Vous permet de déterminer si le processeur doit entrer en mode C3 en état d'arrêt du système. Lorsqu'elle est activée, la fréquence et la tension du cœur du processeur seront réduites pendant l'état d'arrêt du système pour réduire la consommation d'énergie. L'état

![](_page_6_Picture_164.jpeg)

paramètre. (Par défaut: Auto)

![](_page_6_Picture_5.jpeg)

Cet élément est présent uniquement lorsque vous installez un processeur prenant en charge cette fonctionnalité. Pour plus d'informations sur les fonctionnalités uniques des processeurs Intel®, veuillez visiter le site Web d'Intel.

## C10 State Support<sup>[2\)](#page--1-0)</sup>

Vous permet de déterminer si le processeur doit entrer en mode C10 en état d'arrêt du système. Lorsqu'elle est activée, la fréquence et la tension du cœur du CPU seront réduites pendant l'état d'arrêt du système pour réduire la consommation d'énergie. L'état C10 est un état d'économie d'énergie plus

![](_page_7_Picture_188.jpeg)

 $\sqrt{2}$ 

extraire les données et les instructions de la mémoire dans le cache. (Par défaut: Auto)

Adjacent Cache Line Prefetch

Vous permet de déterminer s'il faut activer le mécanisme de prélecture de la ligne de cache adjacente qui permet au processeur de récupérer la ligne de cache demandée ainsi que la ligne de cache suivante. (Par défaut: Auto)

Extreme Memory Profile (X.M.P.) (This item is present only when you install a CPU and a memory module that support this feature.)

> Permet au BIOS de lire les données SPD sur les modules de mémoire XMP pour améliorer les performances de la mémoire lorsqu'il est activé.

Disabled

Désactive cette fonction. (Défaut)

Profile1

Utilise les paramètres du profil  $1.6$ 

Profile2

Utilise les paramètres du profil 2.

System Memory Multiplier

Vous permet de définir le multiplicateur de mémoire système. Définit automatiquement le multiplicateur de mémoire en fonction des données SPD de la mémoire. (Par défaut: Auto)

Memory Ref Clock

Vous permet de régler manuellement l'horloge de référence de la mémoire. (Par défaut: Auto) (Note 1) (Note 2)

Memory Odd Ratio (100/133 or 200/266)

Vous permet de régler manuellement l'horloge de référence de la mémoire. (Par défaut: Auto)

Memory Frequency (MHz)

La première valeur de fréquence de mémoire est la fréquence de fonctionnement normale de la mémoire utilisée; la seconde est la fréquence de la mémoire qui est automatiquement ajustée en fonction des paramètres du multiplicateur de mémoire système.

![](_page_8_Picture_22.jpeg)

Last update: 2022/08/13 22:27 materiel:pc:cartemere:gigab365mds3h:bios:start https://nfrappe.fr/doc-0/doku.php?id=materiel:pc:cartemere:gigab365mds3h:bios:start

## **Advanced Memory Settings**

![](_page_9_Picture_167.jpeg)

4

![](_page_10_Picture_163.jpeg)

## **Channel A/B Memory Sub Timings**

Ce sous-menu fournit des paramètres de

 $\sqrt{1}$ 

synchronisation de la mémoire pour chaque canal de mémoire.

Les écrans de réglage de synchronisation respectifs ne peuvent être configurés que lorsque le mode de synchronisation de la mémoire est réglé sur Manuel ou Manuel avancé.

> Votre système peut devenir instable ou ne pas démarrer après avoir modifié les horaires de la mémoire.

![](_page_11_Picture_4.jpeg)

Si cela se produit, veuillez réinitialiser la carte aux valeurs par défaut en chargeant les valeurs par défaut optimisées ou en effaçant les valeurs CMOS.

## **Advanced Voltage Settings**

## **Advanced Power Settings**

Contrôle de la tension de l'alimentation.

## **CPU Core Voltage Control**

Contrôle de la tension du processeur.

## **Chipset Voltage Control**

Contrôle de tension du chipset.

## **DRAM Voltage Control**

Contrôle de tension de mémoire.

## **Internal VR Control**

![](_page_12_Picture_139.jpeg)

Last<br>update: update: 2022/08/13 materiel:pc:cartemere:gigab365mds3h:bios:start https://nfrappe.fr/doc-0/doku.php?id=materiel:pc:cartemere:gigab365mds3h:bios:start 22:27

## **Smart Fan 5 Settings** Monitor sélectionne la cible à surveiller et effectue d'autres réglages. (Par défaut: CPU FAN) Fan Speed Control détermine s'il faut activer le contrôle de la vitesse du ventilateur et régle la vitesse du ventilateur. Normal le ventilateur fonctionne à des vitesses dépendant de la température. Possibilité de régler la vitesse du ventilateur avec la visionneuse d'informations système. (Défaut) **Silent** le ventilateur fonctionne à basse vitesse. Manual contrôle de la vitesse du ventilateur selon le graphique. Full Speed le ventilateur fonctionne à pleine vitesse. Fan Control Use Temperature Input sélection de la température de référence pour le contrôle de la vitesse du ventilateur. Temperature Interval sélection de l'intervalle de température pour le changement de vitesse du ventilateur. Fan Control Mode Auto Le BIOS détecte automatiquement le type de ventilateur installé et définit le mode de contrôle optimal. (Défaut) Voltage mode recommandé pour un ventilateur à 3 broches.

![](_page_13_Picture_2.jpeg)

![](_page_14_Picture_116.jpeg)

Documentation du Dr Nicolas Frappé - https://nfrappe.fr/doc-0/

 $\sqrt{1}$ 

Last<br>update: update: 2022/08/13 materiel:pc:cartemere:gigab365mds3h:bios:start https://nfrappe.fr/doc-0/doku.php?id=materiel:pc:cartemere:gigab365mds3h:bios:start 22:27

![](_page_15_Picture_138.jpeg)

Cette section donne des informations sur le modèle de la carte mère et la version du BIOS.

Possibilité de sélectionner la langue par défaut utilisée par le BIOS et de régler manuellement l'heure du système.

#### Access Level

![](_page_15_Picture_5.jpeg)

Niveau d'accès actuel selon du type de protection par mot de passe utilisé. (Si aucun mot de passe n'est défini, la valeur par défaut s'affiche en tant qu'administrateur.)

Le niveau Administrateur permet de modifier tous les paramètres du BIOS; le niveau Utilisateur ne permet de modifier que certains paramètres du BIOS, mais pas tous.

System Language

Langue par défaut utilisée par le BIOS.

System Date

Date du système.

Le format de date est la semaine (en lecture seule), le mois, la date et l'année. Utilisez ← Entrée pour basculer entre les champs Mois, Date et Année et utilisez la touche Page précédente ou Page suivante pour régler la valeur.

## System Time

Définit l'heure du système. Le format d'heure est heure, minute et seconde. Par exemple, 13 h est 13:00:00. Utilisez e Entrée pour basculer entre les champs Heure, Minute et Seconde et

utilisez la touche Page précédente ou Page suivante pour régler la valeur.

## **BIOS**

![](_page_16_Picture_5.jpeg)

#### Bootup NumLock State

![](_page_16_Picture_7.jpeg)

Active ou désactive Numlock sur le pavé numérique du clavier après le POST. (Par défaut: On)

Security Option

Spécifie si un mot de passe est requis à chaque démarrage du système, ou uniquement lorsque vous accédez à la configuration du BIOS.

Après avoir configuré cet élément, définissez le ou les mots de passe sous l'élément Mot de passe administrateur / Mot de passe utilisateur.

**Setup** 

Un mot de passe n'est requis que pour accéder au programme de configuration du BIOS.

System

Un mot de passe est requis pour démarrer le système et pour accéder au programme de configuration du BIOS. (Défaut)

Full Screen LOGO Show afficher le logo GIGABYTE au démarrage du système.

![](_page_17_Picture_174.jpeg)

I

![](_page_18_Picture_152.jpeg)

Last<br>update: update: 2022/08/13 materiel:pc:cartemere:gigab365mds3h:bios:start https://nfrappe.fr/doc-0/doku.php?id=materiel:pc:cartemere:gigab365mds3h:bios:start 22:27

> Tous les périphériques PS / 2 sont fonctionnels dans le système d'exploitation et pendant le POST. (Défaut)

Configurable uniquement lorsque Fast Boot est défini sur Enabled. fonction désactivée lorsque Fast Boot est réglé sur Ultra Fast. NetWork Stack Driver Support

Disabled

Désactive le démarrage à partir du réseau. (Défaut)

Enabled

Permet le démarrage à partir du réseau.

Configurable uniquement lorsque Fast Boot est défini sur Enabled ou Ultra Fast. Next Boot After AC Power Loss

Normal Boot

démarrage normal lors du retour de l'alimentation secteur. (Défaut)

Fast Boot

Conserve les paramètres de démarrage rapide au retour de l'alimentation secteur.

Cet élément est configurable uniquement lorsque Fast Boot est défini sur Enabled ou Ultra Fast.

#### Mouse Speed

vitesse de déplacement du curseur de la souris. (Par défaut: 1 X)

Windows 8/10 Features

système d'exploitation à installer. (Par défaut: Autre OS)

## CSM Support

Active ou désactive UEFI CSM (module de prise en charge de compatibilité) pour prendre en charge un processus de démarrage PC legacy.

Disabled

Désactive UEFI CSM et prend en charge le processus de démarrage du BIOS UEFI

![](_page_19_Picture_21.jpeg)

![](_page_20_Picture_3.jpeg)

![](_page_21_Picture_1.jpeg)

![](_page_21_Picture_2.jpeg)

Avant de définir le mot de passe utilisateur, assurez-vous de définir d'abord le mot de passe administrateur.

#### Secure Boot

active ou désactive le démarrage sécurisé et configure les paramètres associés. Cet élément est configurable uniquement lorsque la prise en charge CSM est définie sur Désactivé.

![](_page_21_Picture_6.jpeg)

## **Périphériques**

![](_page_22_Picture_121.jpeg)

#### Initial Display Output

Spécifie la première initialisation de l'affichage du moniteur à partir de la carte graphique PCI Express installée ou des graphiques intégrés.

![](_page_22_Picture_7.jpeg)

Définit les graphiques intégrés comme premier affichage.

PCIe 1 Slot

IGFX

Définit la carte graphique sur l'emplacement PCIEX16 comme premier affichage. (Défaut)

PCIe 2 Slot

Définit la carte graphique sur l'emplacement PCIEX4 comme premier affichage.

#### OnBoard LAN Controller

Active ou désactive la fonction LAN intégrée. (Par défaut: activé) Si vous souhaitez installer une carte réseau complémentaire tierce au lieu d'utiliser le réseau local intégré, définissez cet élément sur Désactivé.

#### EZ RAID

Vous permet de configurer rapidement une matrice RAID. Reportez-vous au chapitre 3, «Configuration d'un ensemble RAID», pour des instructions sur la

![](_page_23_Picture_172.jpeg)

![](_page_23_Picture_2.jpeg)

![](_page_24_Picture_154.jpeg)

 $\sqrt{1}$ 

Last update: 2022/08/13 22:27 materiel:pc:cartemere:gigab365mds3h:bios:start https://nfrappe.fr/doc-0/doku.php?id=materiel:pc:cartemere:gigab365mds3h:bios:start

## Network Stack

![](_page_25_Picture_175.jpeg)

![](_page_25_Picture_3.jpeg)

![](_page_26_Picture_3.jpeg)

Last<br>update: update: 2022/08/13 materiel:pc:cartemere:gigab365mds3h:bios:start https://nfrappe.fr/doc-0/doku.php?id=materiel:pc:cartemere:gigab365mds3h:bios:start 22:27

> que la mise en file d'attente des commandes natives et la connexion à chaud. (Défaut) Aggressive LPM Support Active ou désactive la fonction d'économie d'énergie, ALPM (Aggressive Link Power Management), pour les contrôleurs Chipset SATA. (Par défaut: désactivé) Port 0/1/2/3/4/5 Active ou désactive chaque port SATA. (Par défaut: activé) Hot plug Active ou désactive la fonction de connexion à chaud pour chaque port SATA. (Par défaut: désactivé) Configured as eSATA Active ou désactive la prise en charge des périphériques SATA externes.

![](_page_27_Picture_2.jpeg)

## **Chipset**

![](_page_27_Picture_4.jpeg)

![](_page_28_Picture_124.jpeg)

![](_page_28_Picture_4.jpeg)

![](_page_28_Picture_5.jpeg)

Platform Power Management

Active ou désactive la fonction Active State Power Management (ASPM). (Par défaut: désactivé)

PEG ASPM

Vous permet de configurer le mode ASPM pour le périphérique connecté au bus CPU

![](_page_29_Picture_164.jpeg)

![](_page_30_Picture_161.jpeg)

![](_page_30_Picture_4.jpeg)

![](_page_31_Picture_1.jpeg)

une autoprotection s'active, provoquant son arrêt ou sa défaillance. Si cela se produit, veuillez définir sur Activé. Auto permet au BIOS de configurer automatiquement ce paramètre. (Par défaut: Auto)

CEC 2019 Ready

Vous permet de choisir d'autoriser ou non le système à ajuster la consommation d'énergie lorsqu'il est à l'arrêt, au repos ou en veille afin de se conformer aux normes CEC (California Energy Commission) 2019. (Par défaut: désactivé)

RC6(Render Standby)

Vous permet de déterminer si vous souhaitez laisser les graphiques intégrés entrer en mode veille pour réduire la consommation d'énergie. (Par défaut: activé)

## **Save & Exit**

![](_page_32_Picture_9.jpeg)

![](_page_32_Picture_10.jpeg)

#### Save & Exit Setup

Appuyez sur e Entrée sur cet élément et sélectionnez Oui. Cela enregistre les modifications apportées au CMOS et quitte le programme de configuration du BIOS. Sélectionnez Non ou appuyez sur Échap pour revenir au menu principal de configuration du BIOS.

Exit Without Saving

Appuyez sur e Entrée sur cet élément et

![](_page_33_Picture_185.jpeg)

![](_page_33_Picture_2.jpeg)

sélectionner Sélectionner un fichier sur le disque dur / FDD / USB pour entrer le profil précédemment créé à partir de votre périphérique de stockage ou charger le profil automatiquement créé par le BIOS, comme par exemple rétablir les paramètres du BIOS aux derniers paramètres qui fonctionnaient correctement (dernier bon enregistrement connu)

## **Voir aussi**

**(fr)** [http://](#page--1-0)

Basé sur « [Article](#page--1-0) » par Auteur.

#### [1\)](#page--1-0)

![](_page_34_Picture_8.jpeg)

Cet élément est présent uniquement lorsque vous installez un processeur prenant en charge cette fonctionnalité. Pour plus d'informations sur les fonctionnalités uniques des processeurs Intel®, veuillez visiter le site Web d'Intel.

 $(2)$  $(2)$   $(3)$  $(3)$   $(4)$  $(4)$   $(5)$  $(5)$ 

This item is present only when you install a CPU that supports this feature. For more information about Intel ® CPUs' unique features, please visit Intel's website. [6\)](#page--1-0) , [7\)](#page--1-0) , [8\)](#page--1-0)

This item is present only when you install a CPU and a memory module that support this feature. [9\)](#page--1-0)

Cet élément est présent uniquement lorsque vous installez un processeur prenant en charge cette fonctionnalité. Pour plus d'informations sur les fonctionnalités uniques des processeurs Intel®, veuillez visiter le site Web d'Intel

From: <https://nfrappe.fr/doc-0/> - **Documentation du Dr Nicolas Frappé**

Permanent link:  $\pmb{\times}$ **<https://nfrappe.fr/doc-0/doku.php?id=materiel:pc:cartemere:gigab365mds3h:bios:start>**

Last update: **2022/08/13 22:27**